# Innovative **Management Systems**

# Claim Submission, Search, and Responding to Request for Additional Documentation

- ➢To Submit claims through the Portal, select the "Claims" Module and then the "Provider – Claim Submission Sub Module on the Left.
- ➢Enter as much information as possible to locate the member under your care.
- ➢The fillable fields are the Member ID, First and Last Names and Date of Birth (DOB).
- ➢The Drop-down menus include information for the Health Plan they belong to and the IPA.

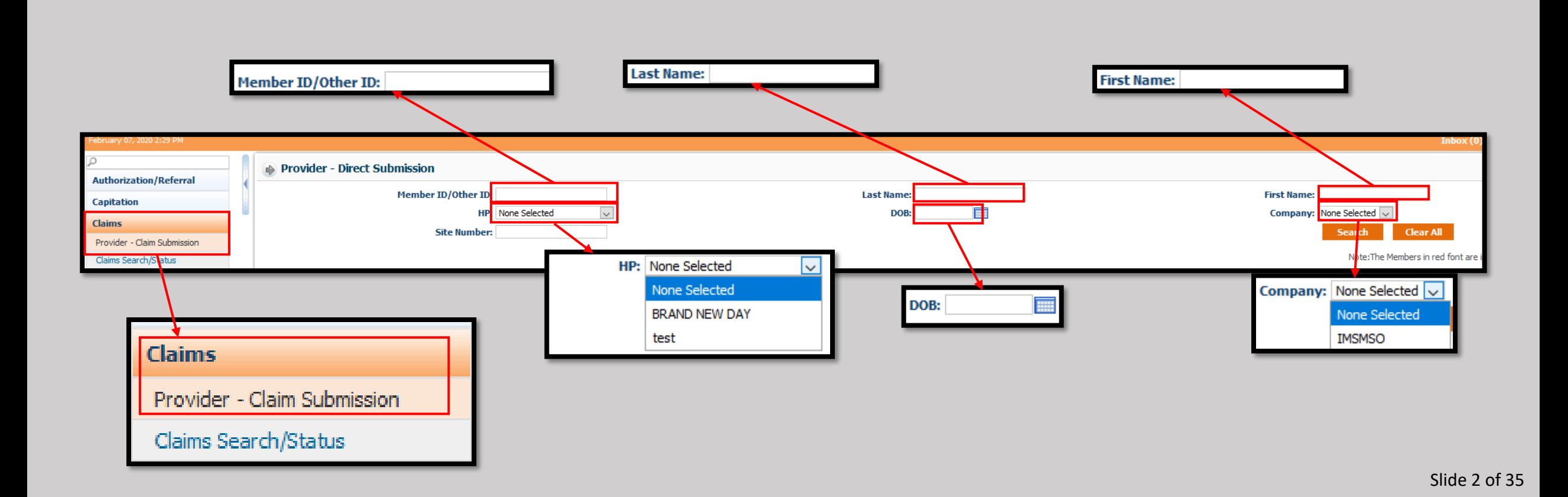

- ➢Upon initiating a Search, the Results containing matching members under a Provider's care will be displayed.
- ➢The Provider may: Submit a claim, see additional information on the member in the case of similar results, and upload a Continuity of Care Document to a member.

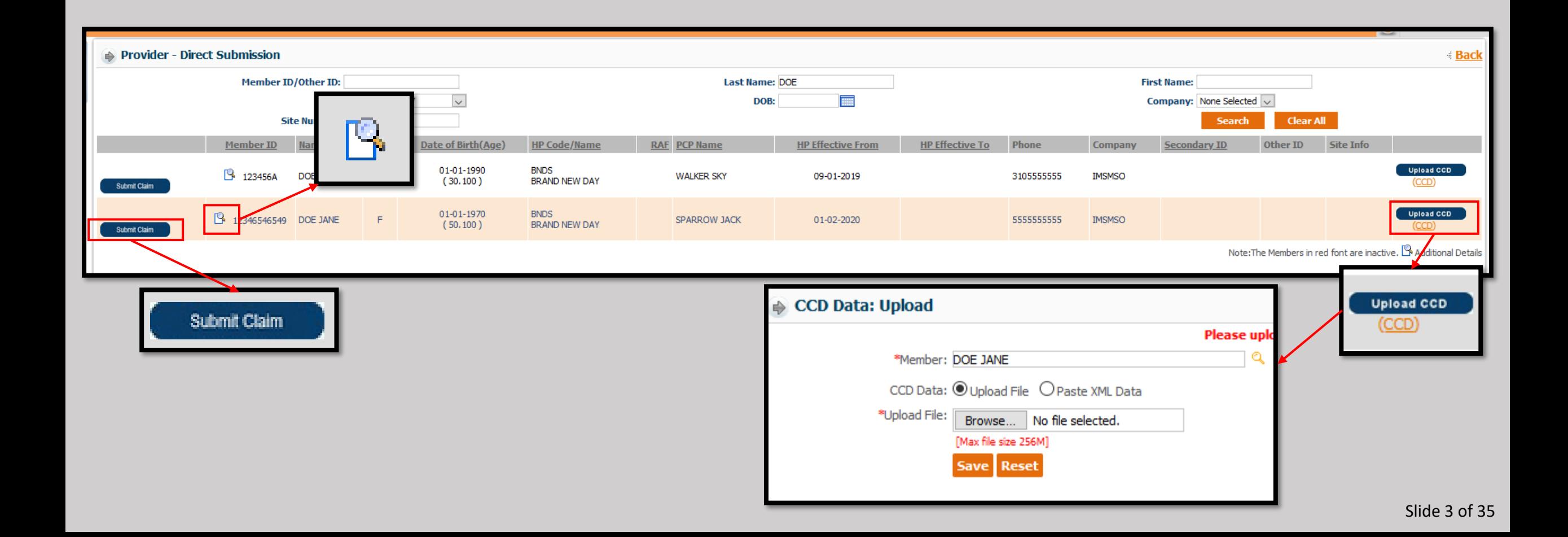

• This pop-up screen will be displayed upon clicking the Additional Information button from the previous screen.

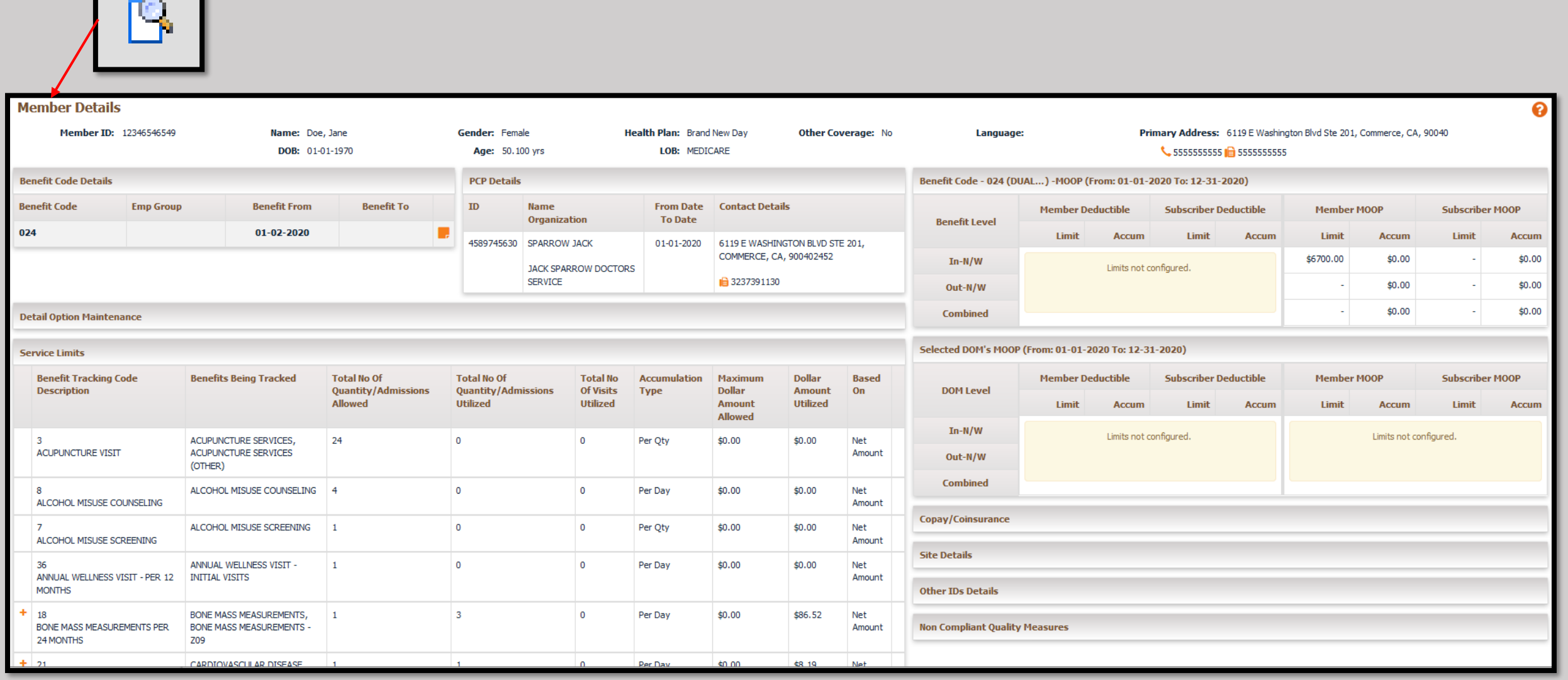

# • The Claim Submission button will present this screen.

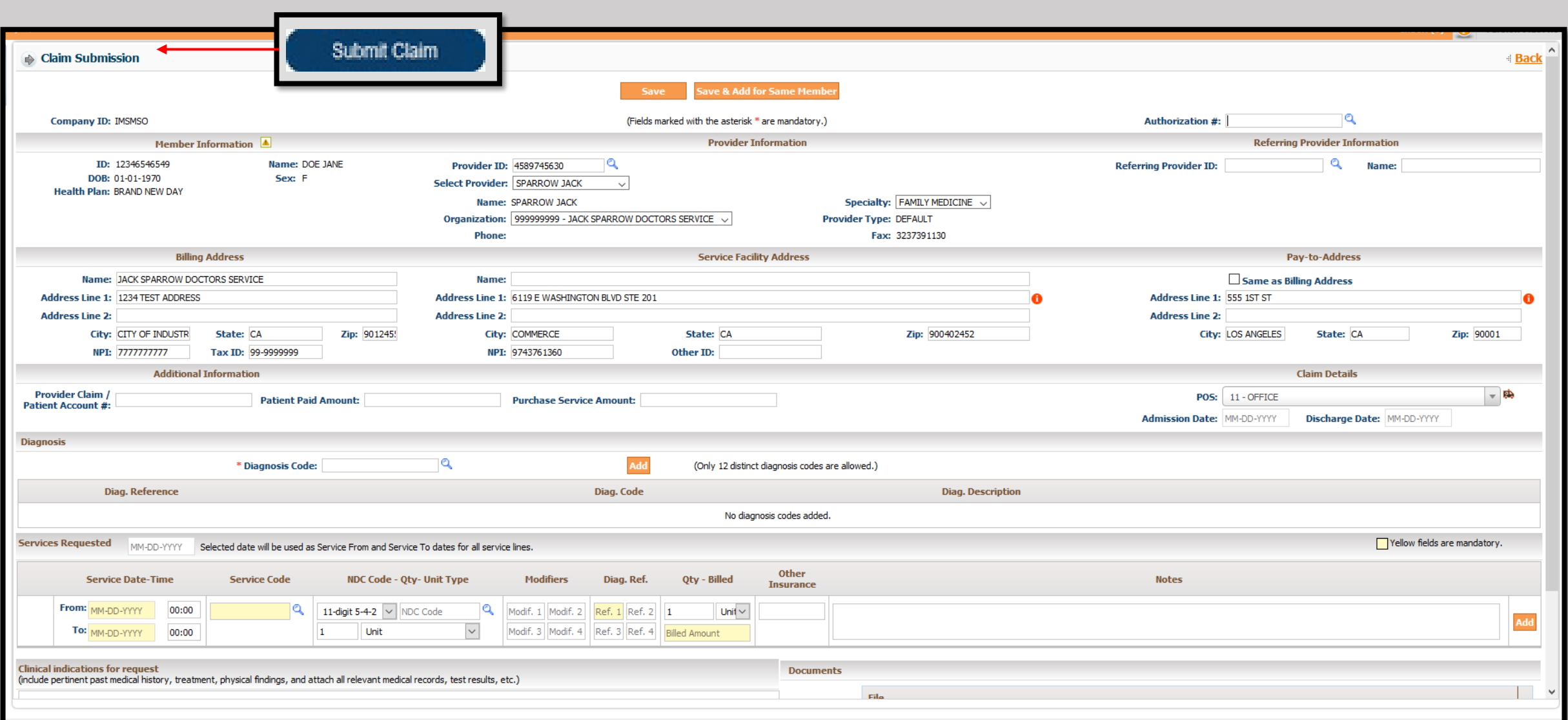

### ➢Use the highlighted drop-down menus to select the appropriate Organization (1), Provider (2), and Specialty (3).

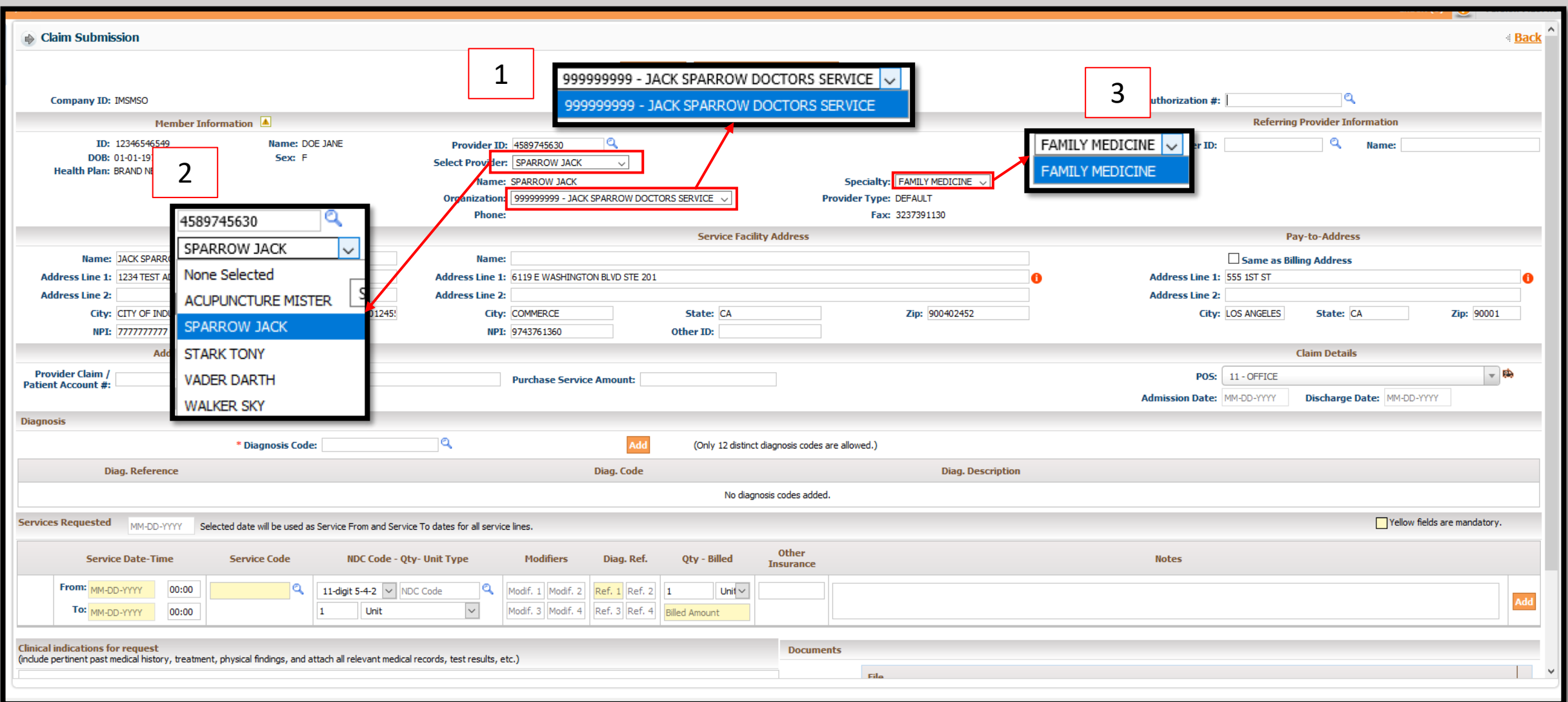

➢To enter Authorization information, click in the field and type the authorization number.

➢Or if the Authorization needs to be searched, click on the magnifying glass to the right of the "Authorization #."

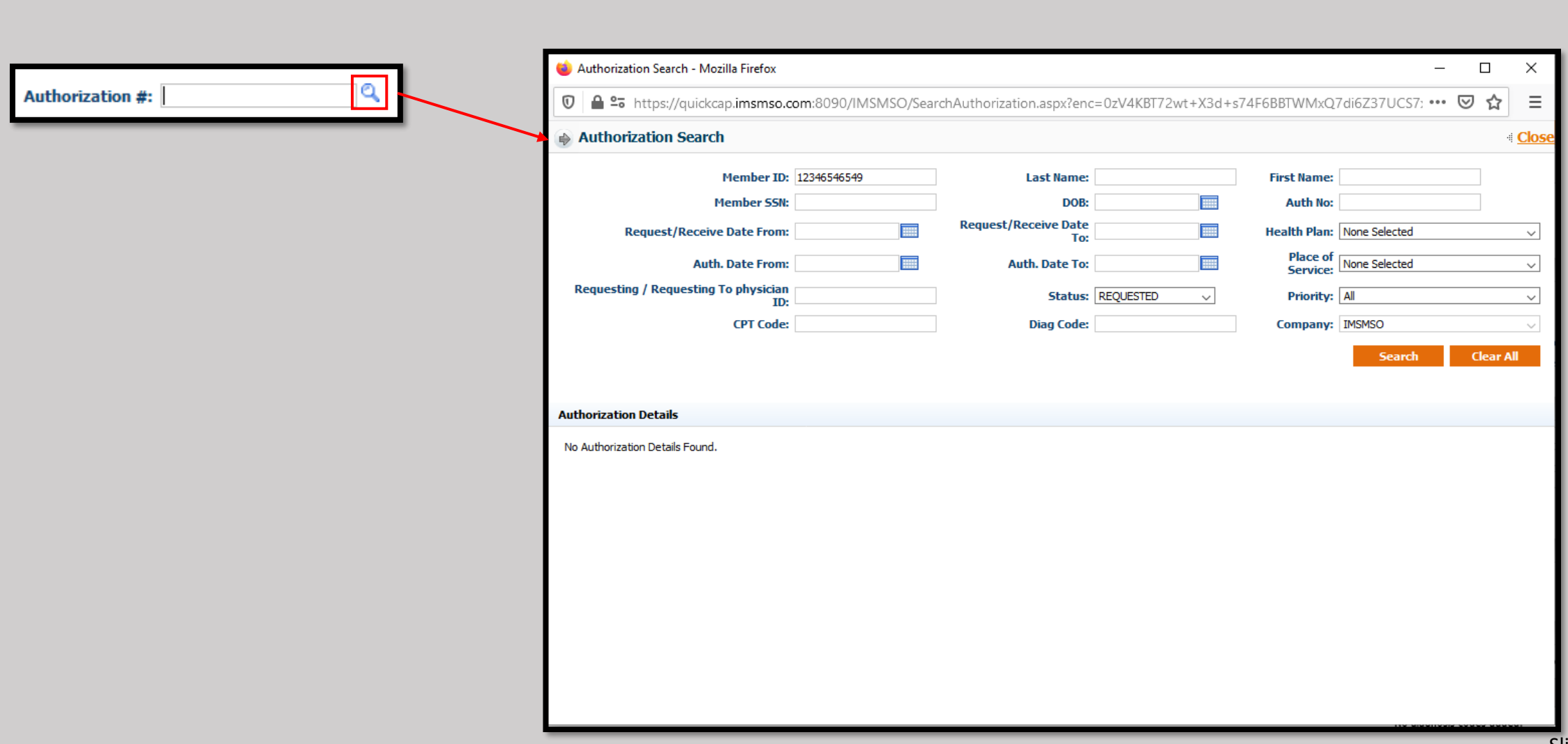

➢Enter as much of the information as possible and click the search button.

➢The results will be displayed below.

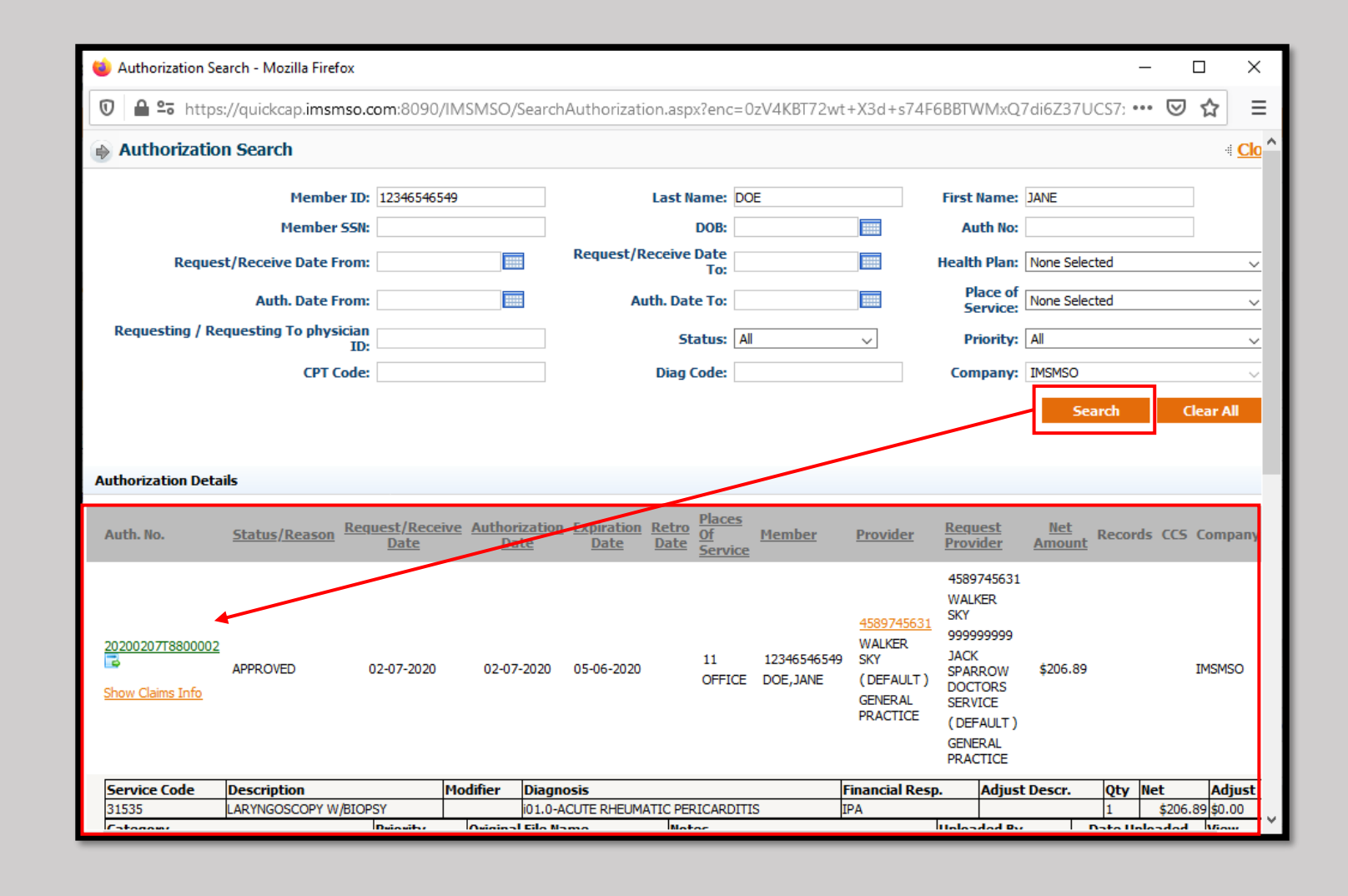

## ➢To see more of the Authorization Details, click on the icon shown below.

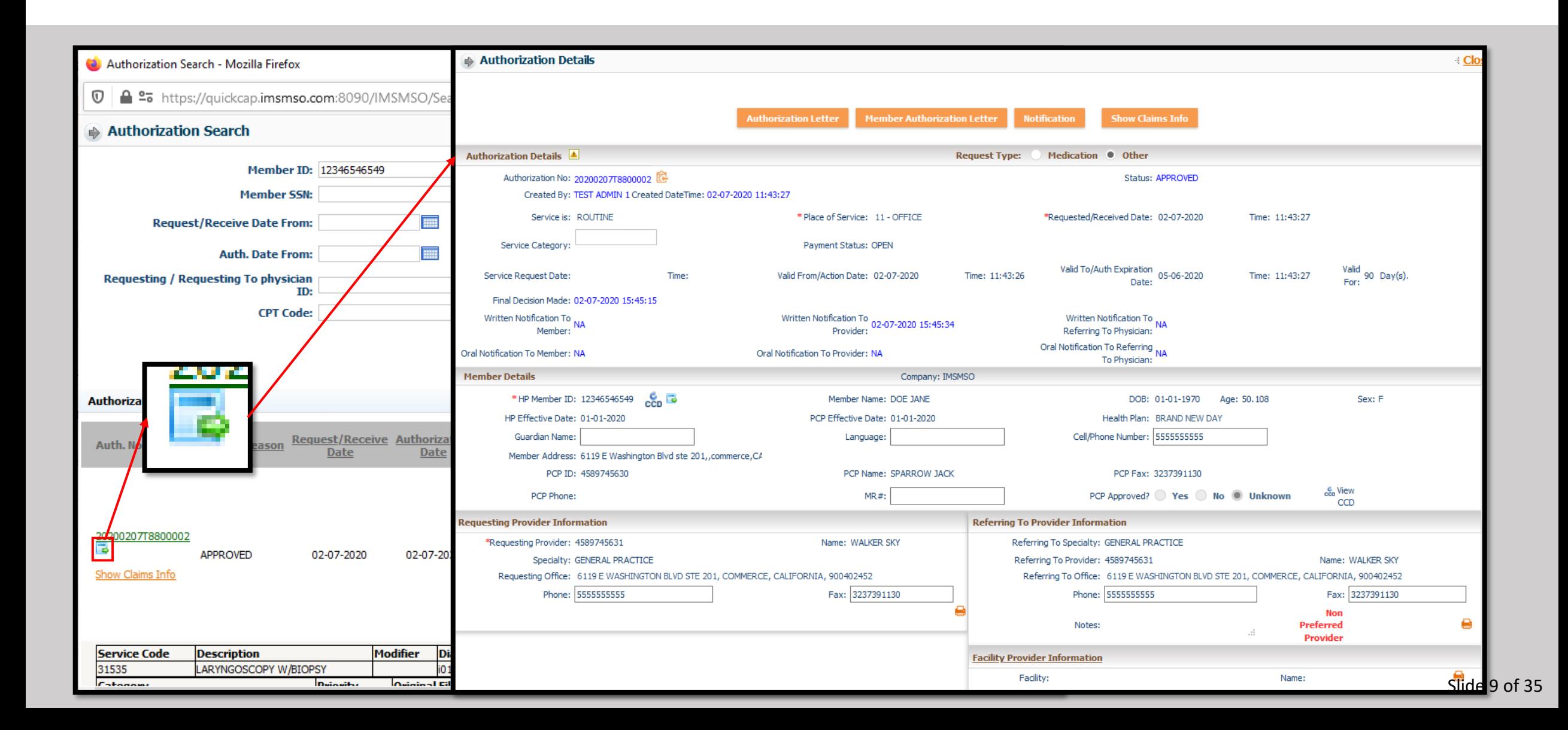

# ➢When the Authorization is found, click on the Authorization number to add to the claim.

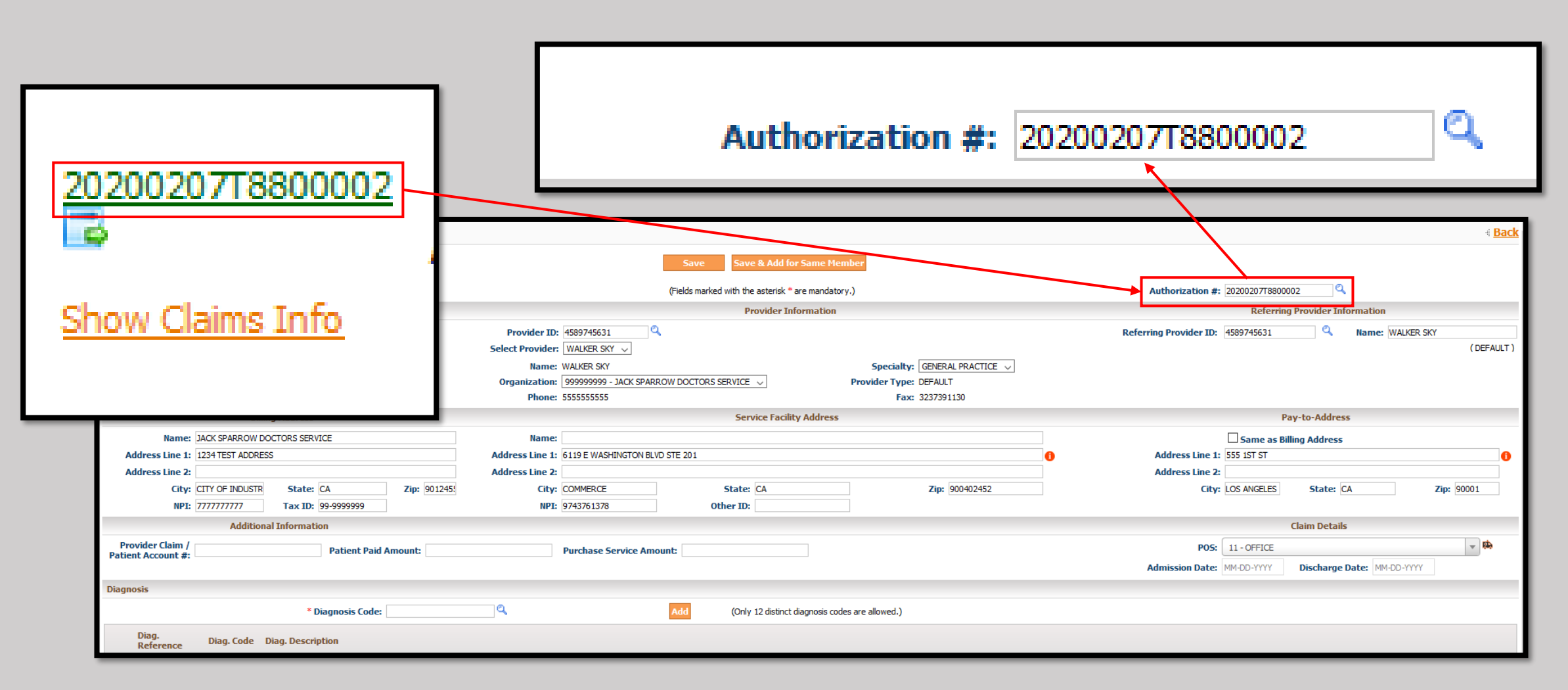

- ➢ Enter the Billing, Service Facility, and Pay-to Addresses.
- ➢ If the Pay-to-Address is the same as the Billing Address, clicking the box will Auto-populate the information.
- ➢ Please be sure to verify the Tax ID for the Billing Provider.

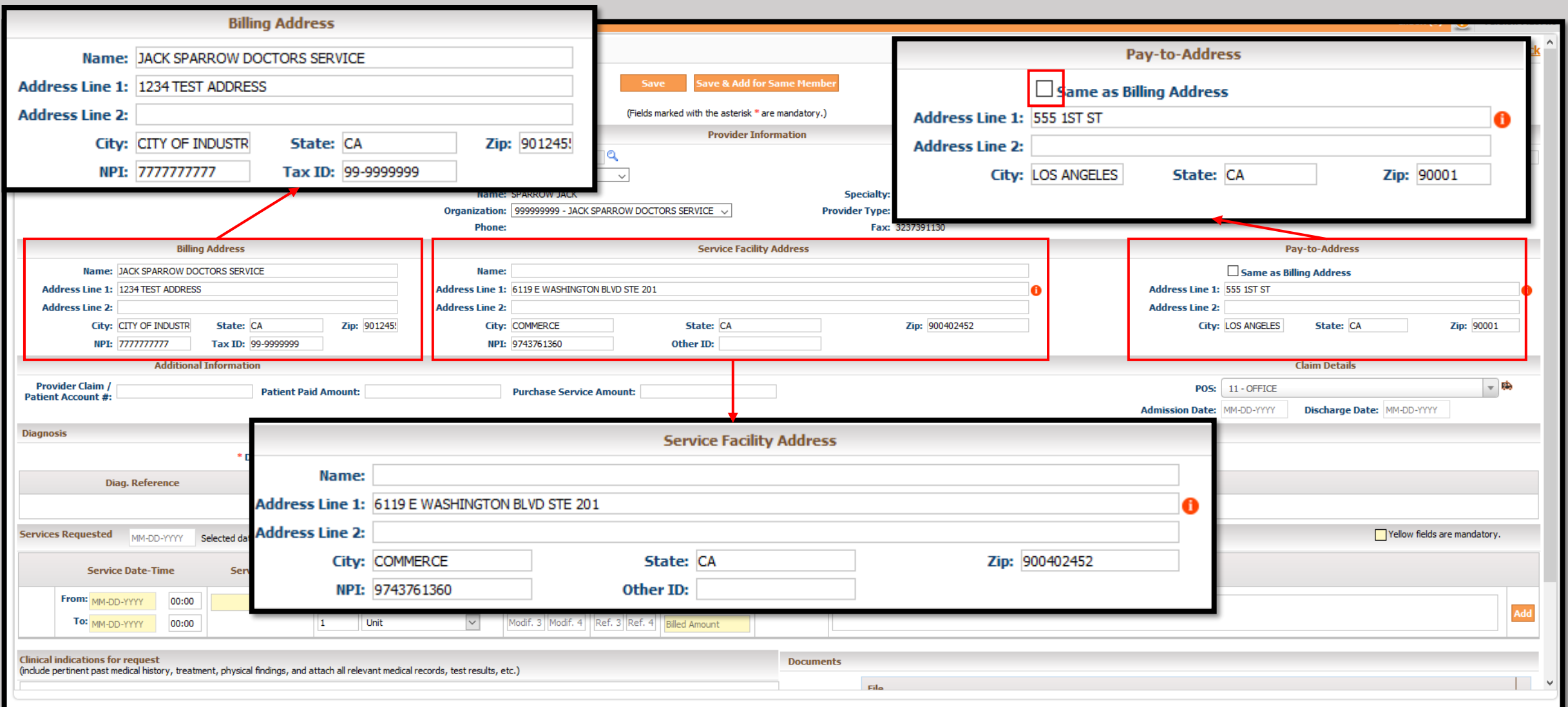

- $\triangleright$  If there is no authorization, or if additional information needs to be placed on the claim fill in the blanks as needed.
- $\triangleright$  If a diagnosis needs to be added, type it directly in to the Diagnosis Code box, or press the magnification icon to begin the search process.
- $\triangleright$  Click the "Add" button to add the selected diagnosis to the claim.
- $\triangleright$  Repeat this process until all appropriate diagnosis have been added to the claim.

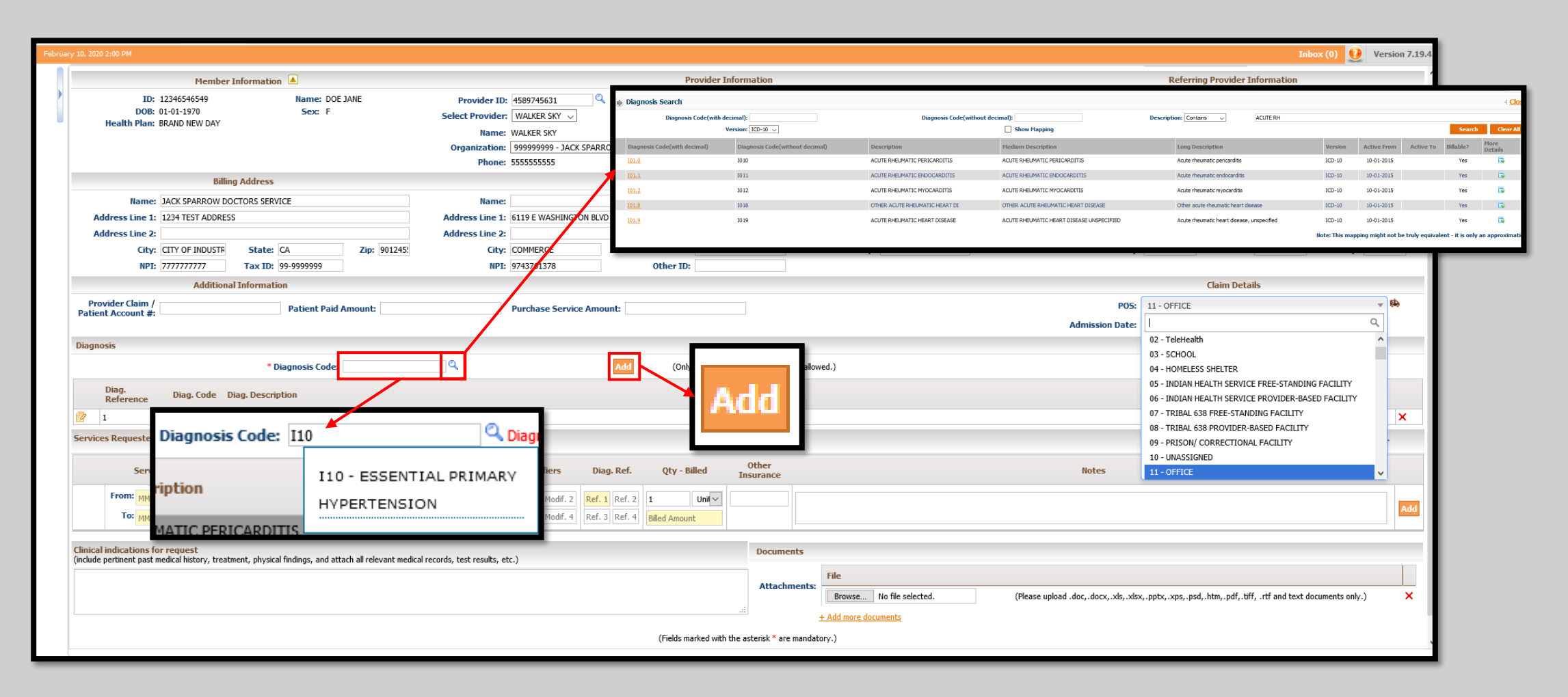

- ➢ If all services take place on the same day, type in the date using the topmost "Services Request" date section.
- $\triangleright$  Separately, the date may be selected using the pop-up date selector.
- ➢ The dates in the "To" and From" for all Service Codes on the claim will all automatically have this date.
- ➢ Each line can still manually be adjusted by clicking on it and entering a new date, or using the menu.

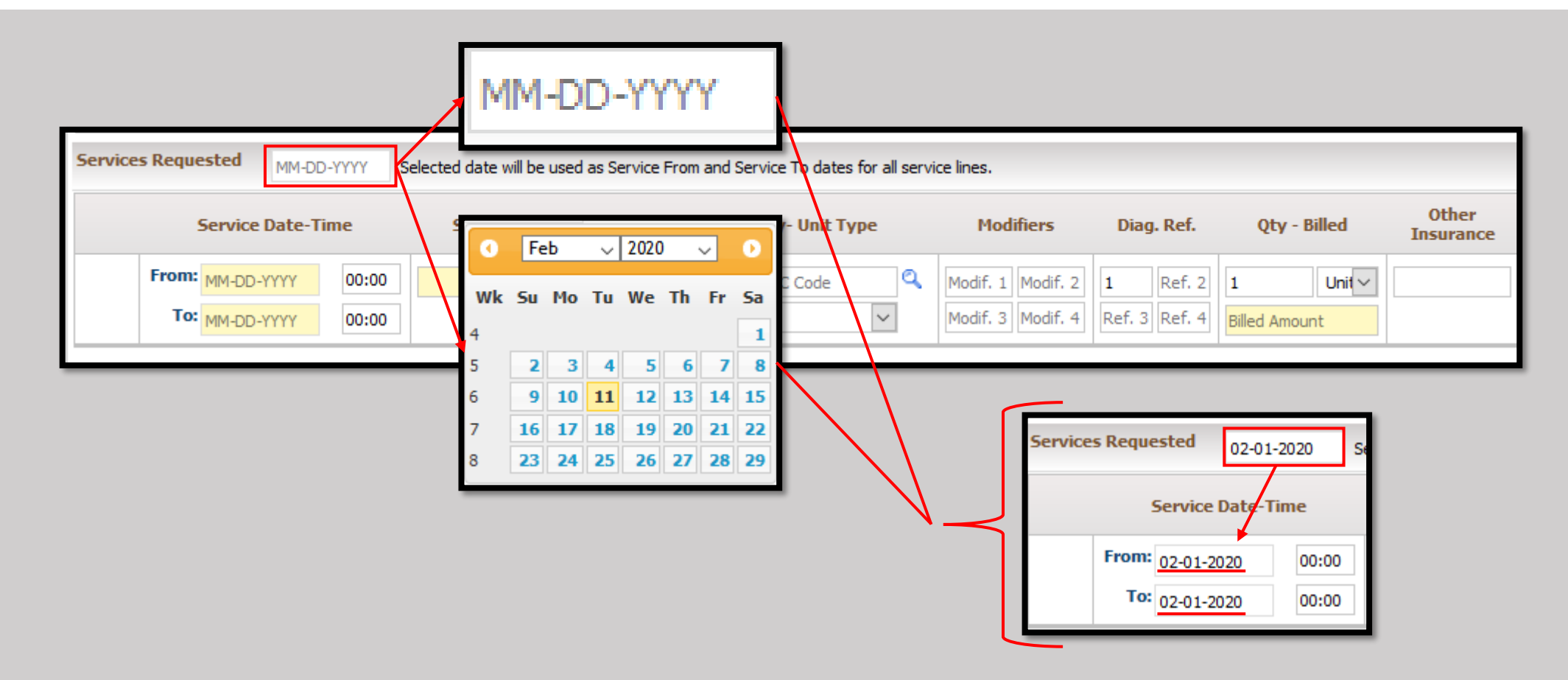

 $\triangleright$  To add Service Codes, click the box and enter it directly.

➢Alternatively, click on the magnifying glass and use the search function.

 $\triangleright$  If using the search function, click on the yellow text to select the appropriate Service Code.

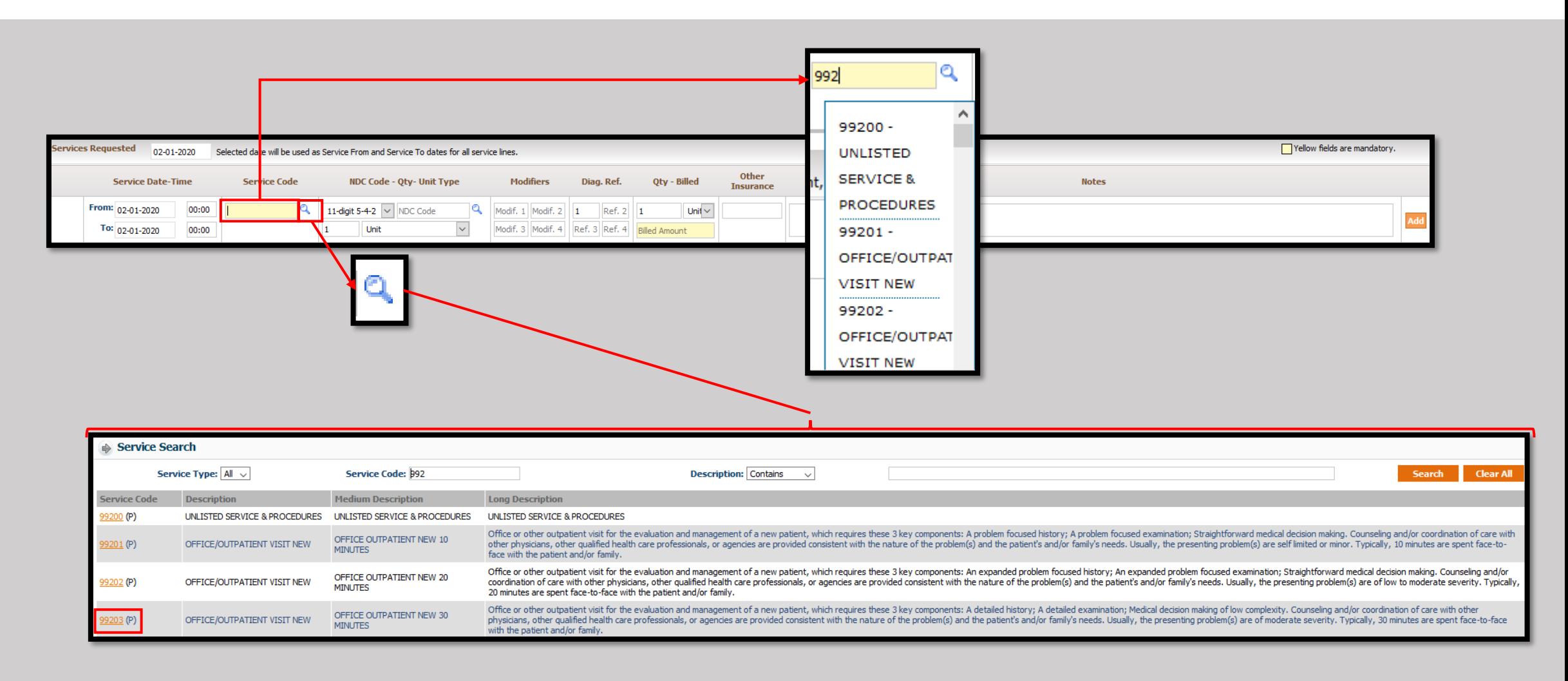

➢ To add an NDC Code, use the drop down to select the type.

- ➢ Then, either enter the code directly in to the "NDC Code" box, or use the magnifying glass to begin searching for the correct code.
- Be sure to enter the correct Quantity and the correct unit type if needed. The default is "Unit."

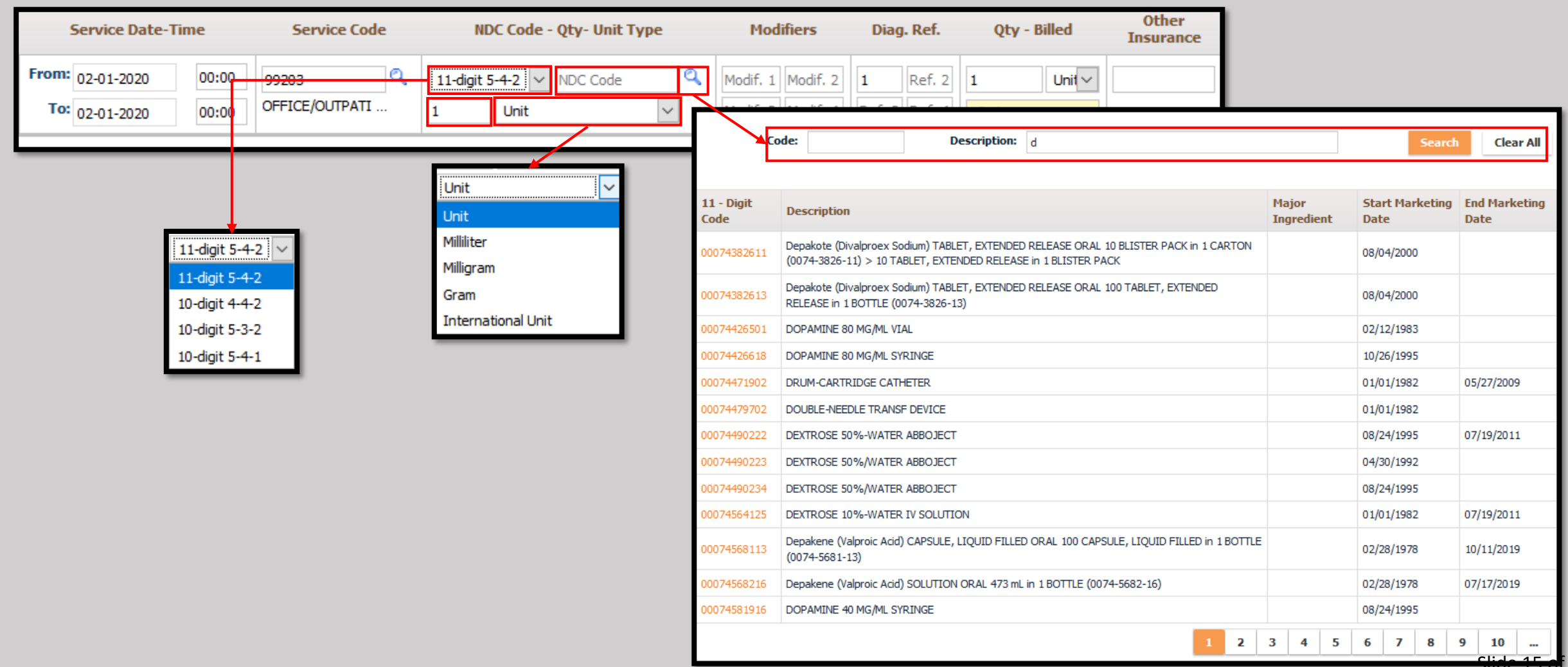

35

 $\triangleright$  To add Modifiers, click in the "Modif. 1" box and begin typing.

 $\triangleright$  A pop-up menu will appear and narrow down the options the entry is made.

 $\triangleright$  Repeat as needed until all modifiers are entered.

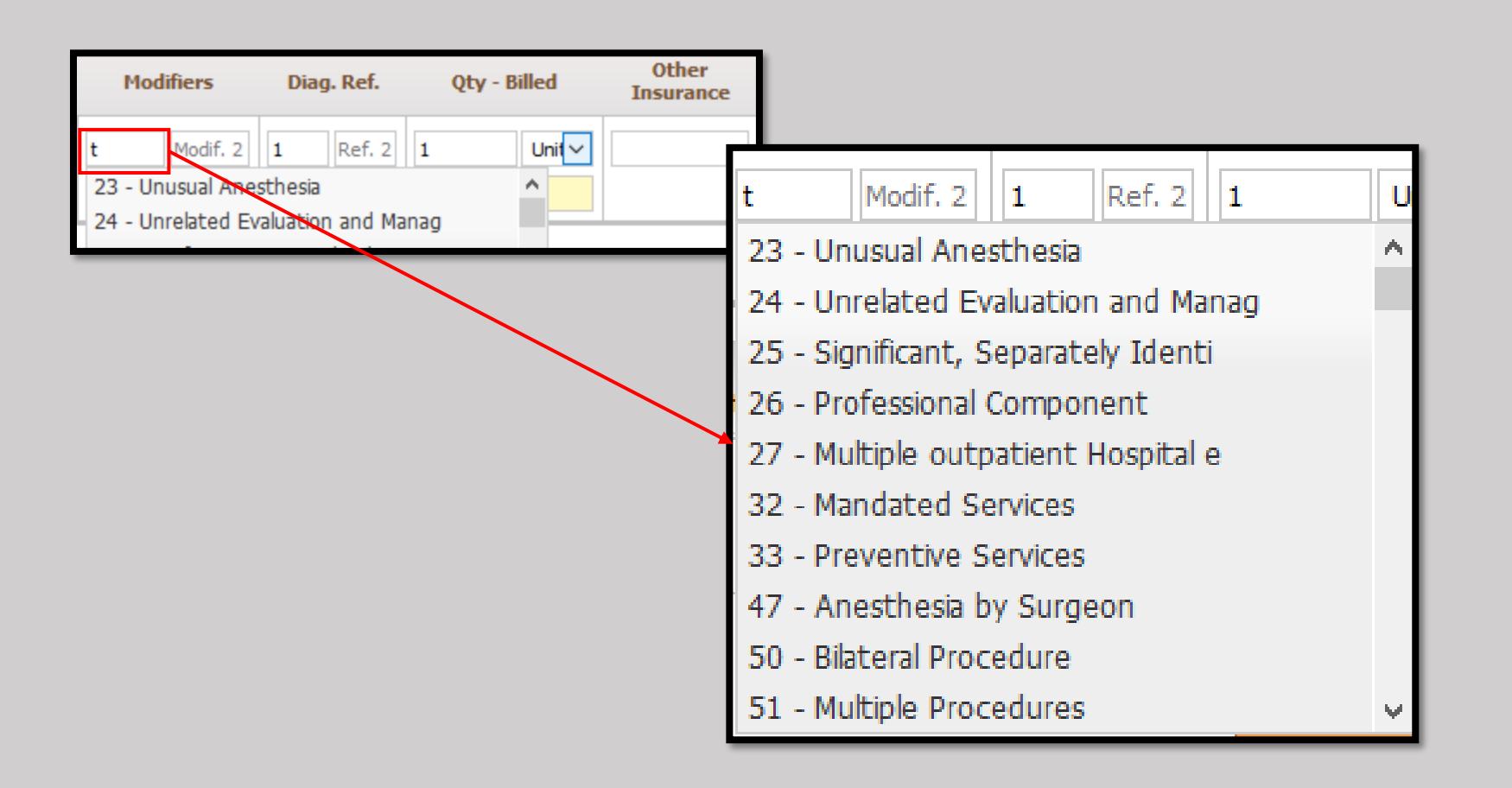

- ➢Use the Diagnosis Pointer, "Diag. Ref." to indicate which diagnosis the service is for.
- ➢Repeat this process for all services.

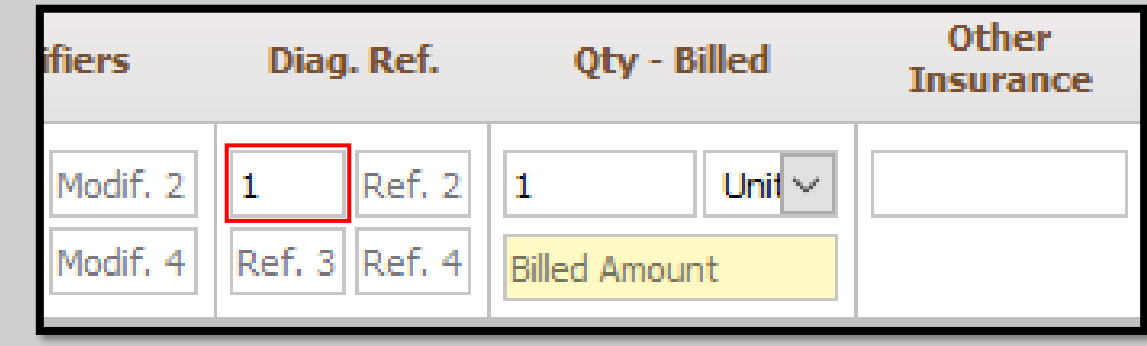

➢Enter the Quantity, select the unit type from the drop-down, and add the billed amount for the Service Code.

➢Repeat this process for all Service Codes.

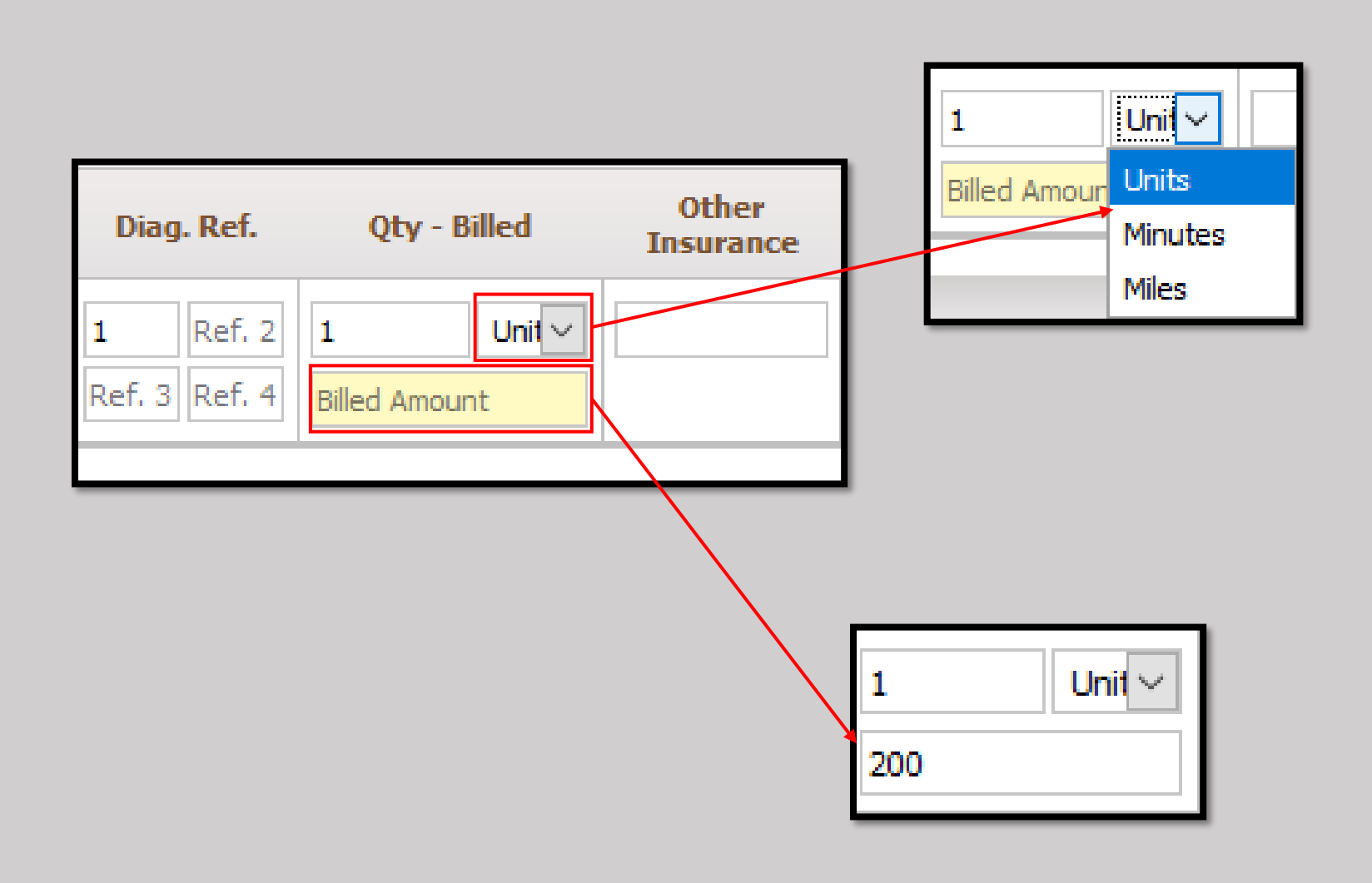

#### ➢Each Service Code can also contain note for additional information.

➢Please note this is for informational purposes. This field is not a replacement for medical records or any other required form of documentation.

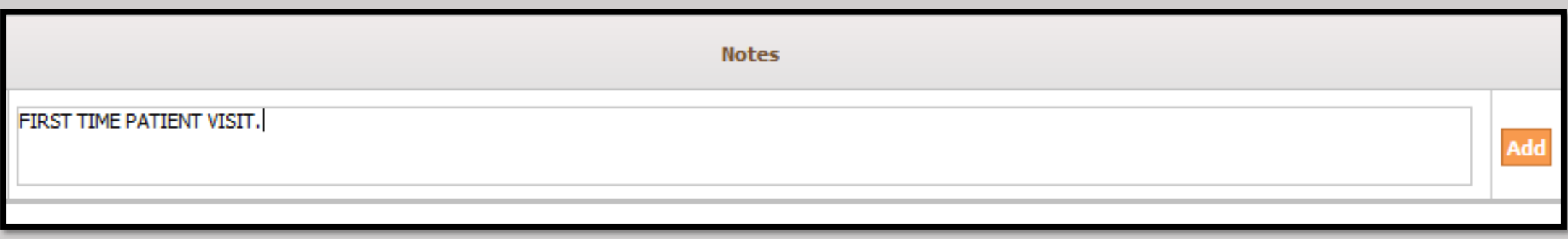

- ➢ Click the "Add" button to confirm the Service Code.
- $\triangleright$  Repeat the steps until all Services are attached to the claim.
- $\triangleright$  A section will be added to show all items and the Total Billed Amount.

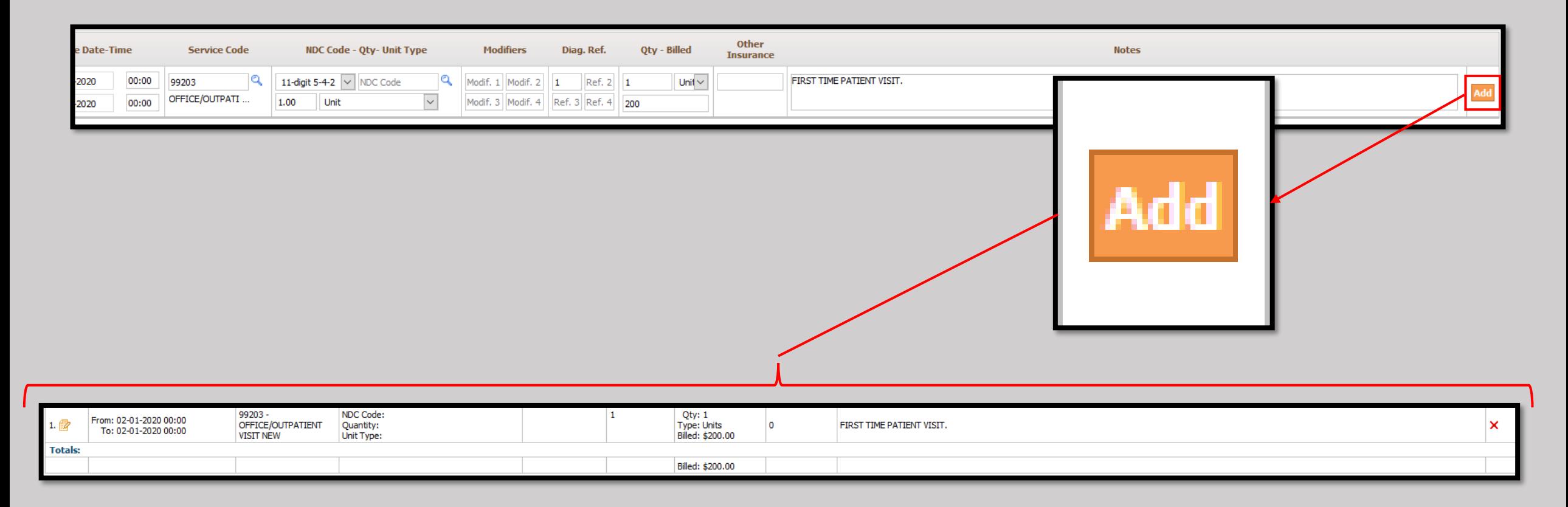

# ➢Clinical information can be typed directly in to the dialog box seen below.

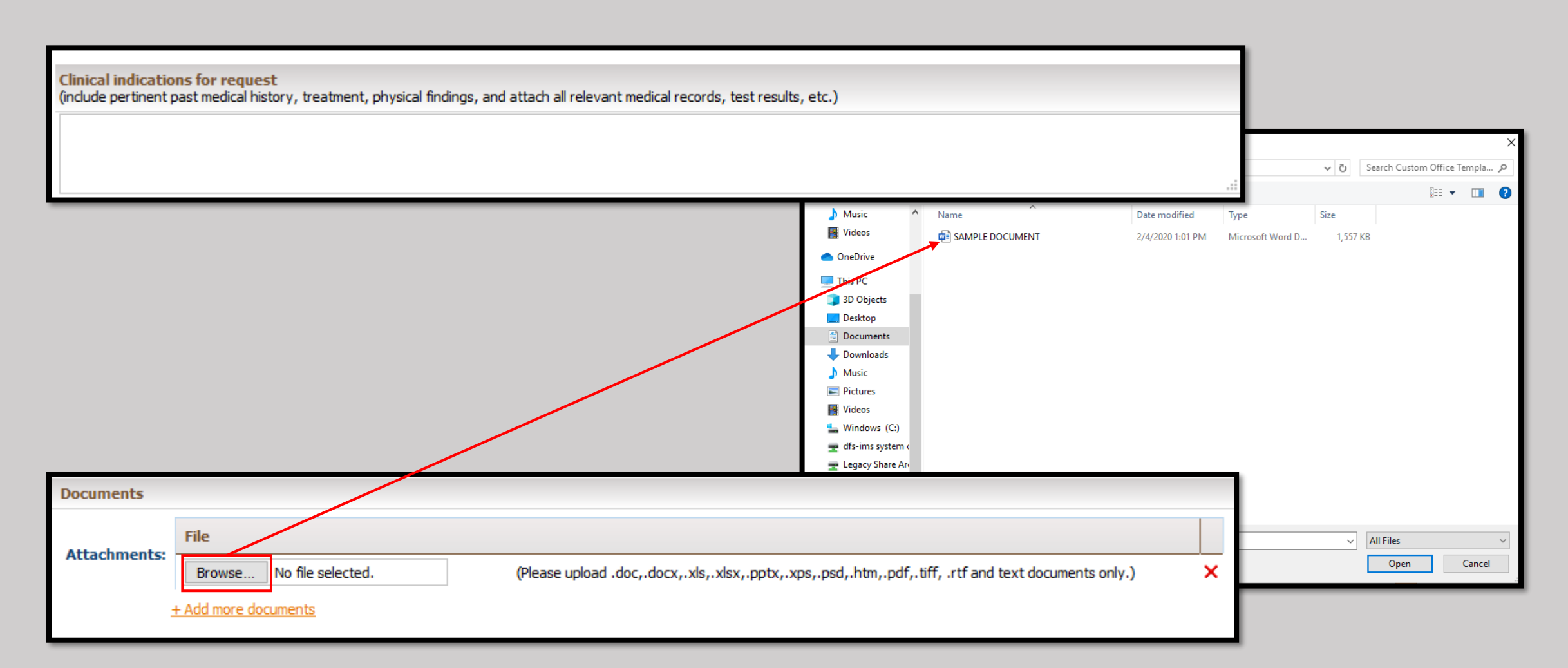

- ➢ Documents can also be attached using the Documents section.
- ➢ Click on the "Browse" button and point the system to the file. See below for the allowable file formats.
- ➢ The Document will show once selected.
- ➢ Click the "Add more documents" in order to continue with additional documents.

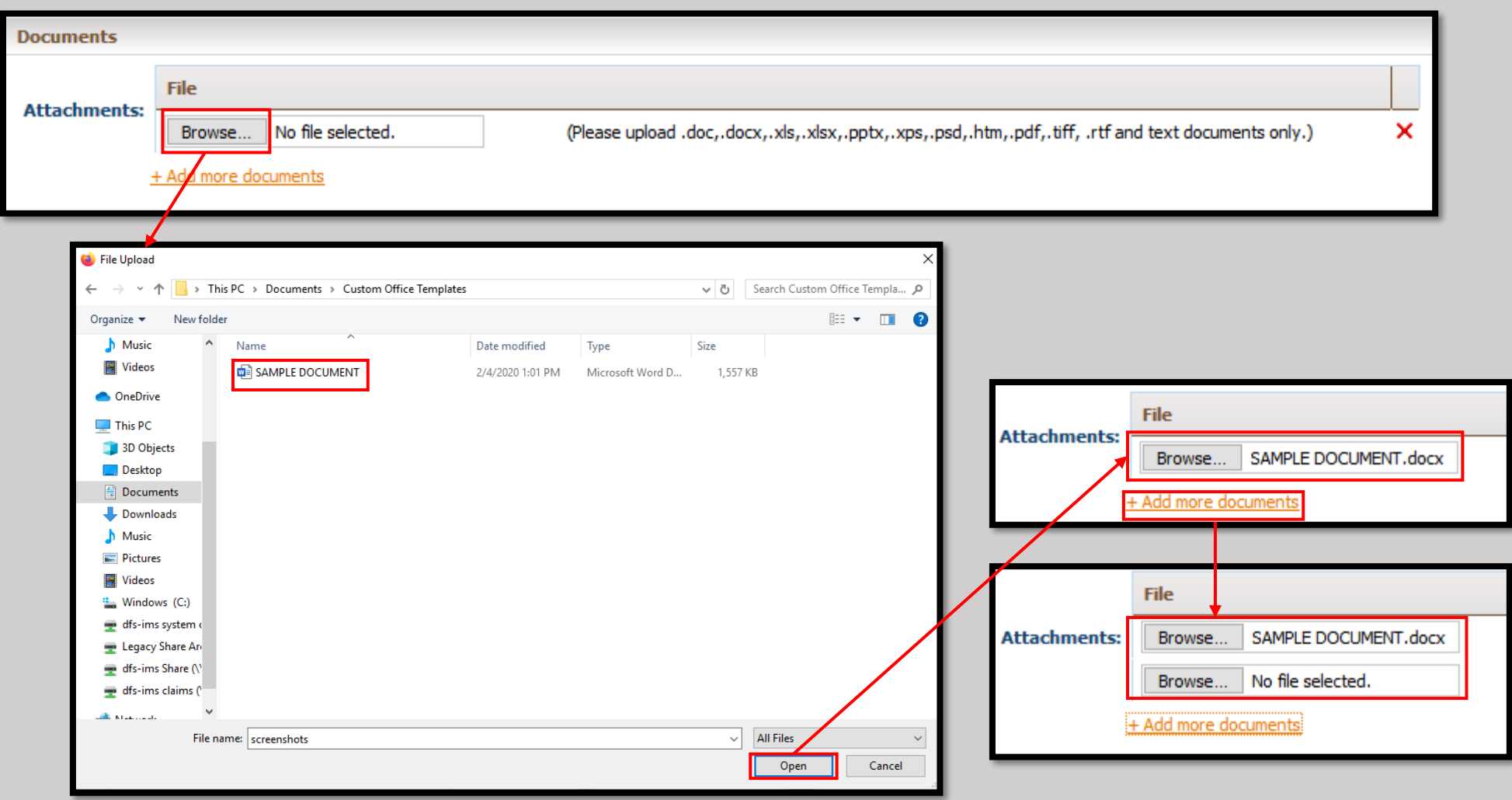

- $\triangleright$  Verify that all information has been entered correctly.
- ➢ Press "Save" to complete the process or "Save & Add for Same Member" if there is another claim to be entered.
- $\triangleright$  A confirmation will be displayed with the auto-generated claim number.
- ➢ If a copy needs to be saved, click Print Claim. Otherwise click the OK button to finalize the process with this claim.

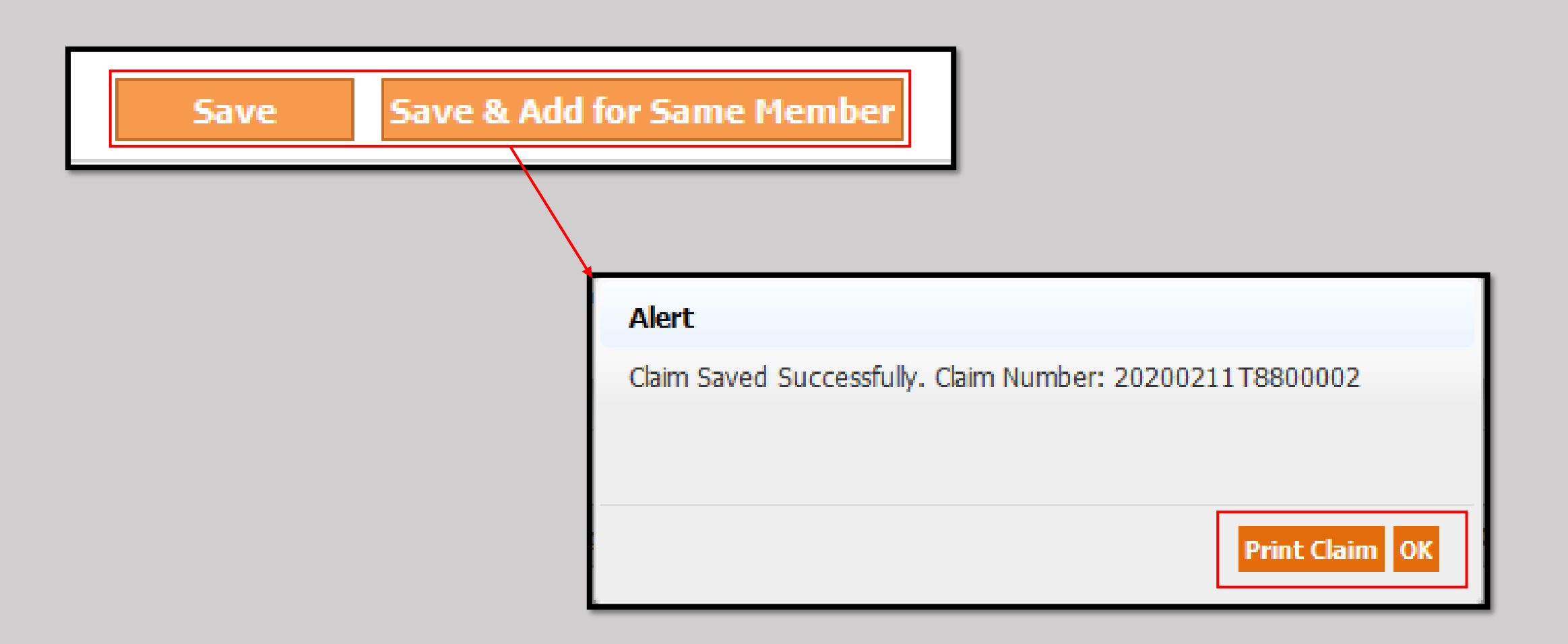

- ➢ To monitor claims currently in the system, Select the "Claims Search/Status" submodule from the Claims module.
- $\triangleright$  Use the dialog boxes to narrow down the search results.
- ➢ Any magnifying glass can be clicked on to open a sub menu to find more accurate search terms. The Member Search sub menu is shown as an example.
- $\triangleright$  Press the button Claim Search to see the results.

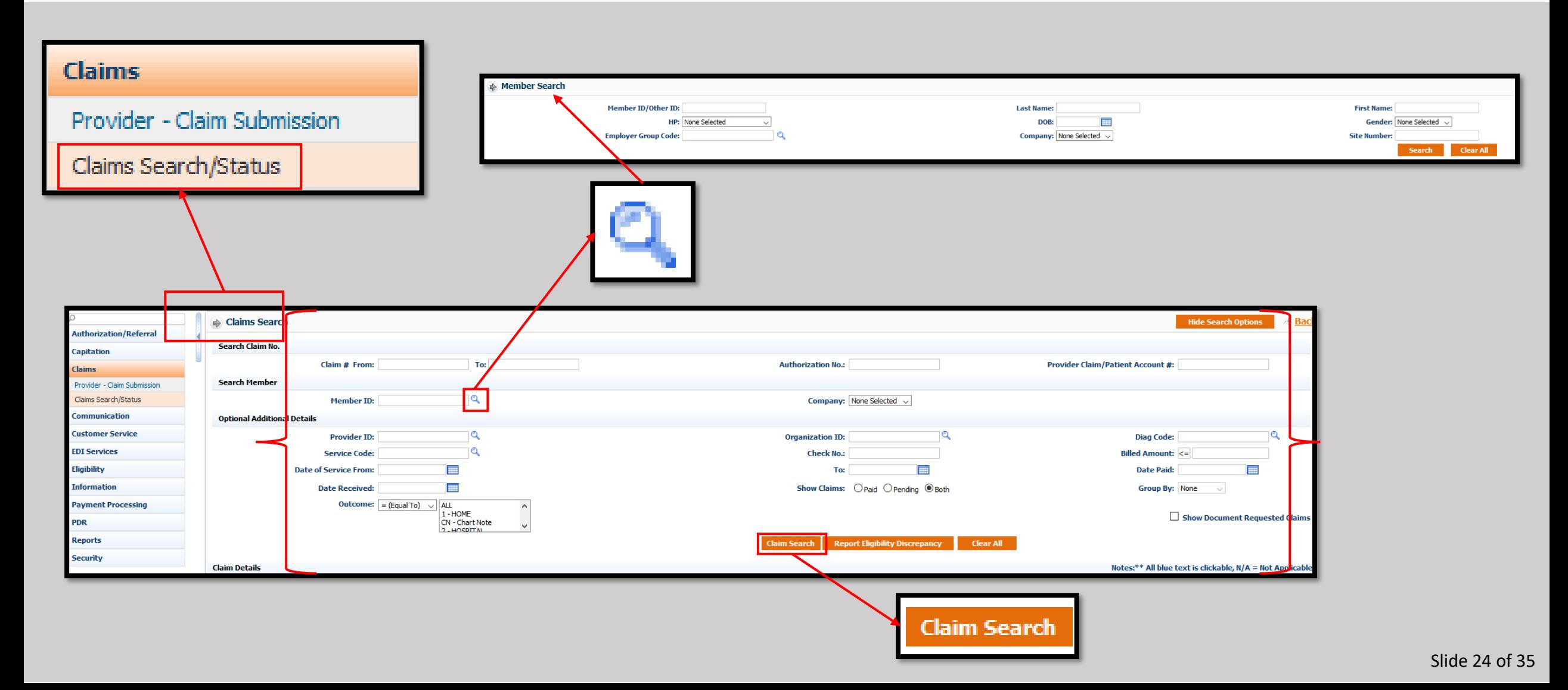

➢The total records found will be displayed in the top right of the screen. ➢Claims can be clicked for more information.

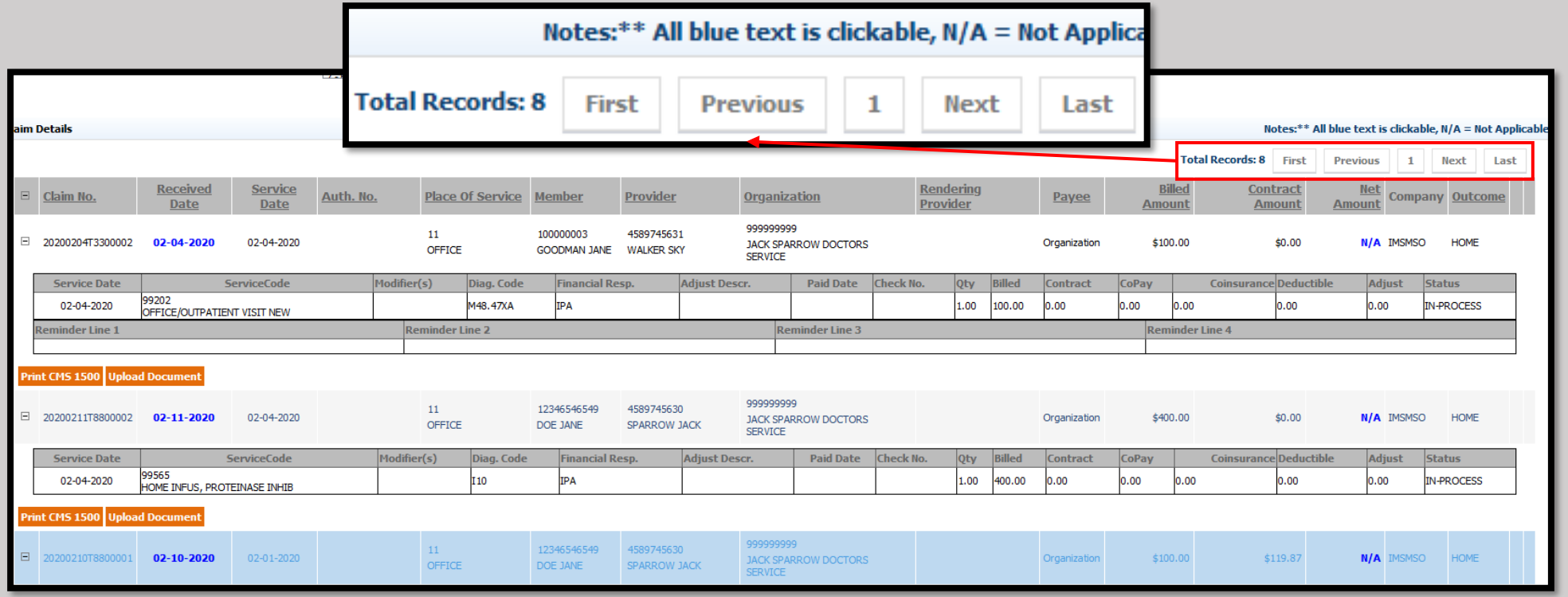

# ➢Once clicked, a pop-up will show the status of the claim and the details.

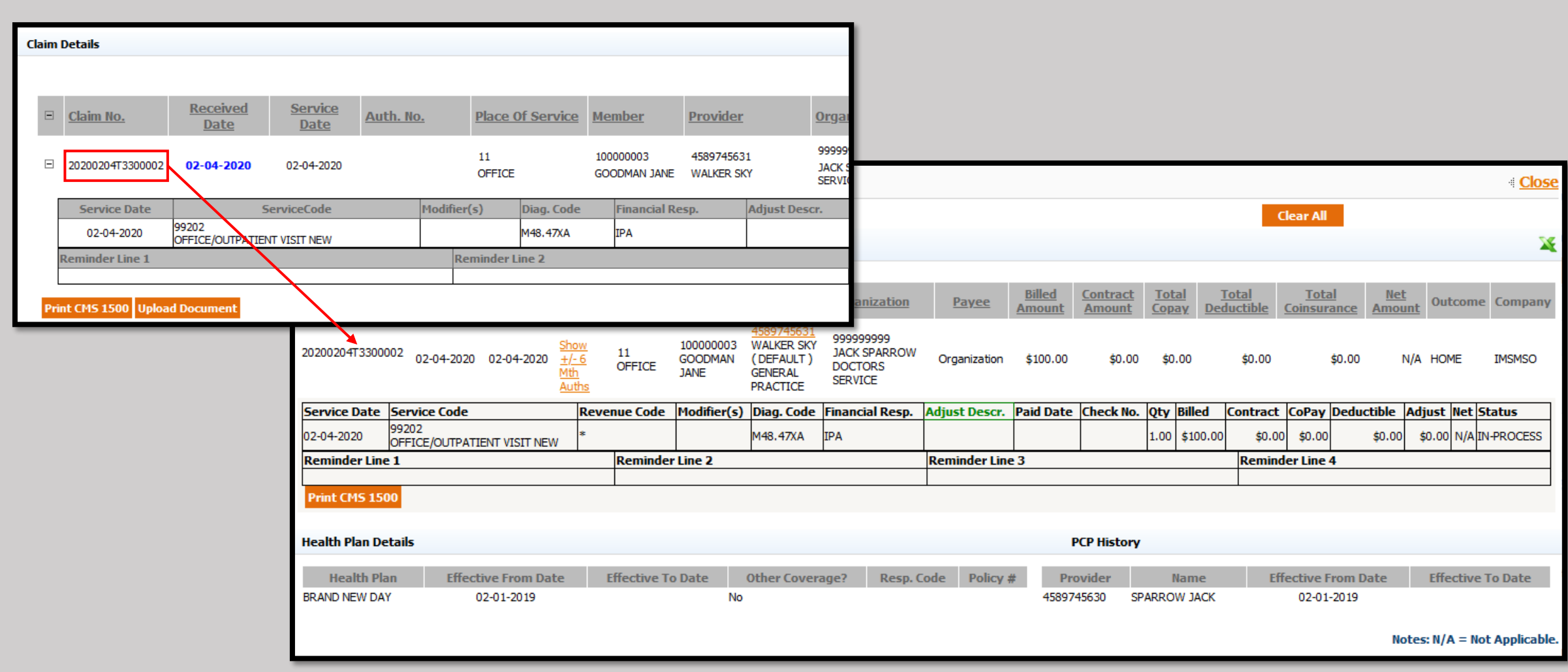

- Once the status has changed to "PROCESSED" any payments will also be displayed.
- A copy of the EOB can then also be obtained.

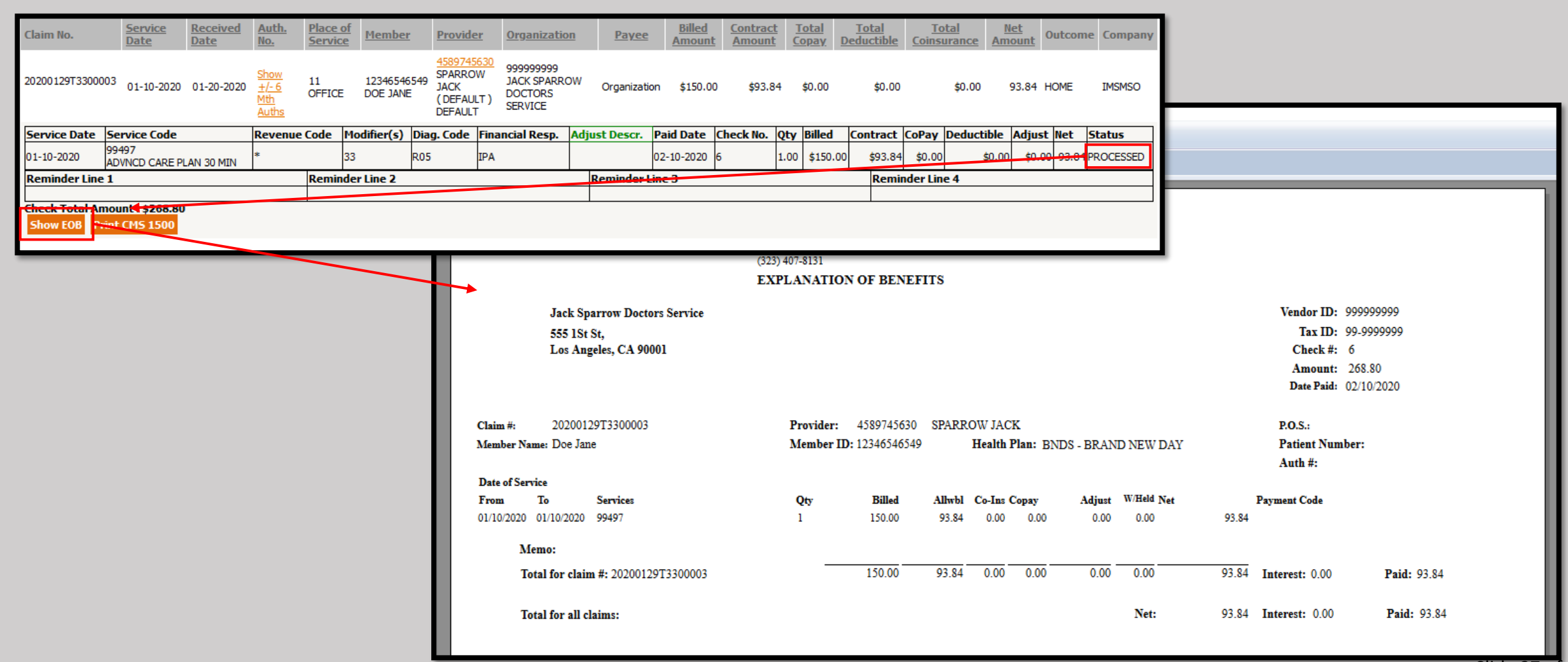

- $\triangleright$  If additional documentation is required to properly adjudicate a claim, a system email with an attachment will be delivered to the email provided.
- $\triangleright$  Below is a sample of the email attachment.
- ➢ Note it will include the Claim Number, Member name, Date of Birth, the documentation required, and service information.

02/14/2020

Claim  $\#$ : 20200210T8800001

Member Name: DOE JANE

 $D.O.B.: 01/01/1970$ 

Dear JACK SPARROW,

Re have received your claim on 02/10/2020. Upon review Innovative Management Systems, Inc. has determined we require additional documentation to properly adjudicate. Please reply to this letter with the below requested information.

Medical Records for:

Date of Service: 02/01/2020 - Service Information: 99203 - OFFICE/OUTPATIENT VISIT NEW - 1.00

# ➢Log in to the Portal using your credentials.

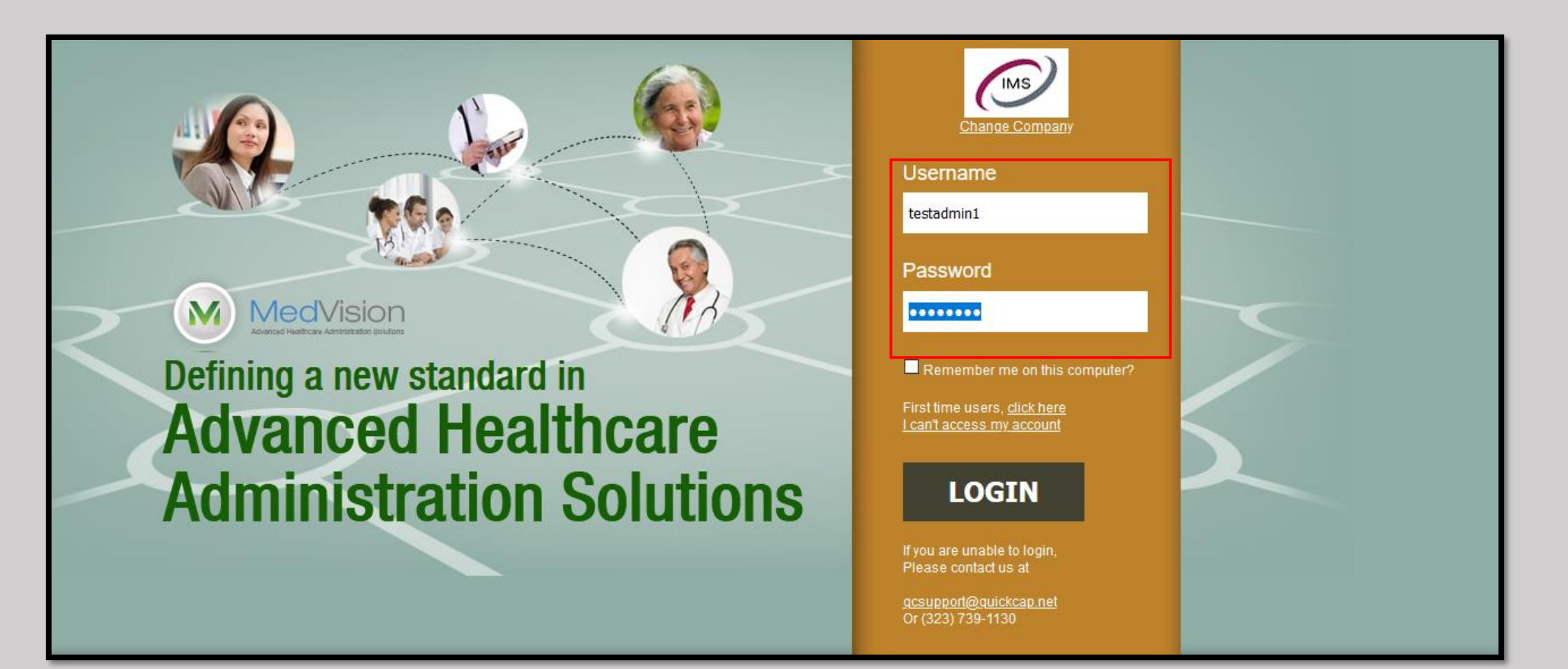

➢Select the "Claims Search/Status" sub-module from the Claims module. ➢In the "Search Claim No." box type or paste in the claim from the email. ➢Click the "Upload Document" button.

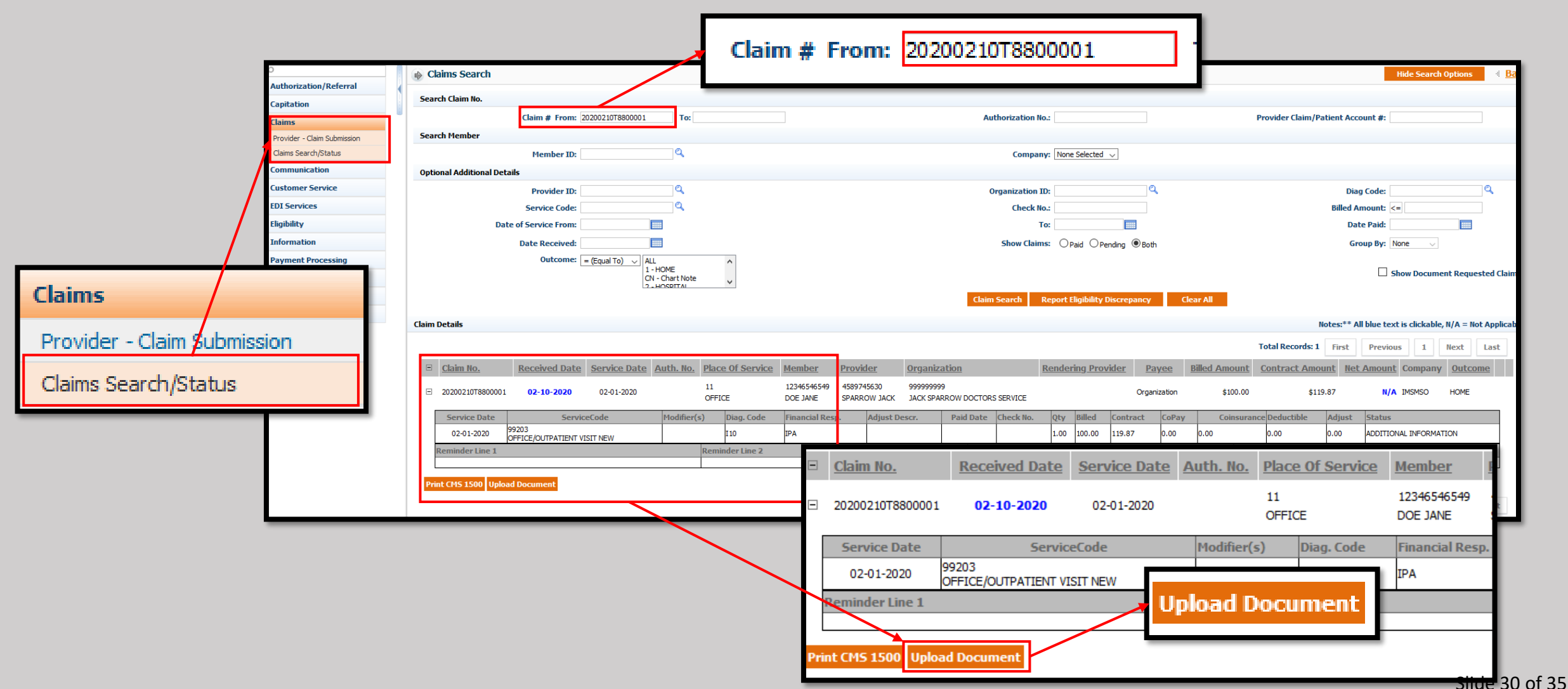

- $\triangleright$  Alternatively, you can search for the claim using other search criteria. In this example, the Provider and Organization ID information (1).
- $\triangleright$  Note the claim number is the same as the previous page (2), and that the status states the claim is awaiting "ADDITIONAL DOCUMENTATION" ( 3 ).
- $\triangleright$  Proceed by clicking the Upload Document Button (4).

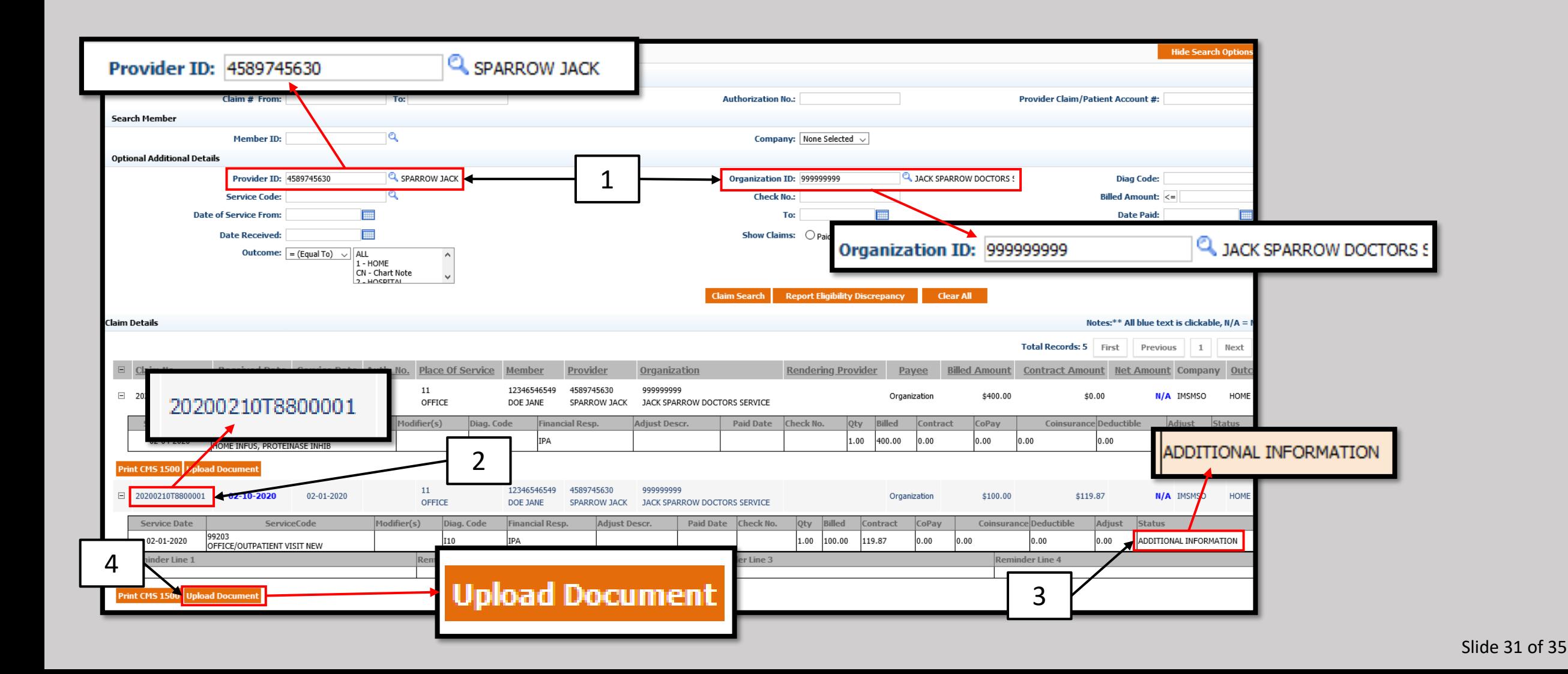

 $\triangleright$  A pop-up window will display the information shown below, as well as the choices in the drop-down menus.

- ➢ The Category is not needed but will assist in finalizing the claim in a timelier manner.
- Note there is a "Priority" drop-down, but it is not needed to complete the request.
- The same applies to the free text section, "Notes."
- ➢ The "Upload Directory" will always be the claim the file belongs to. It should be the only choice in the drop-down.

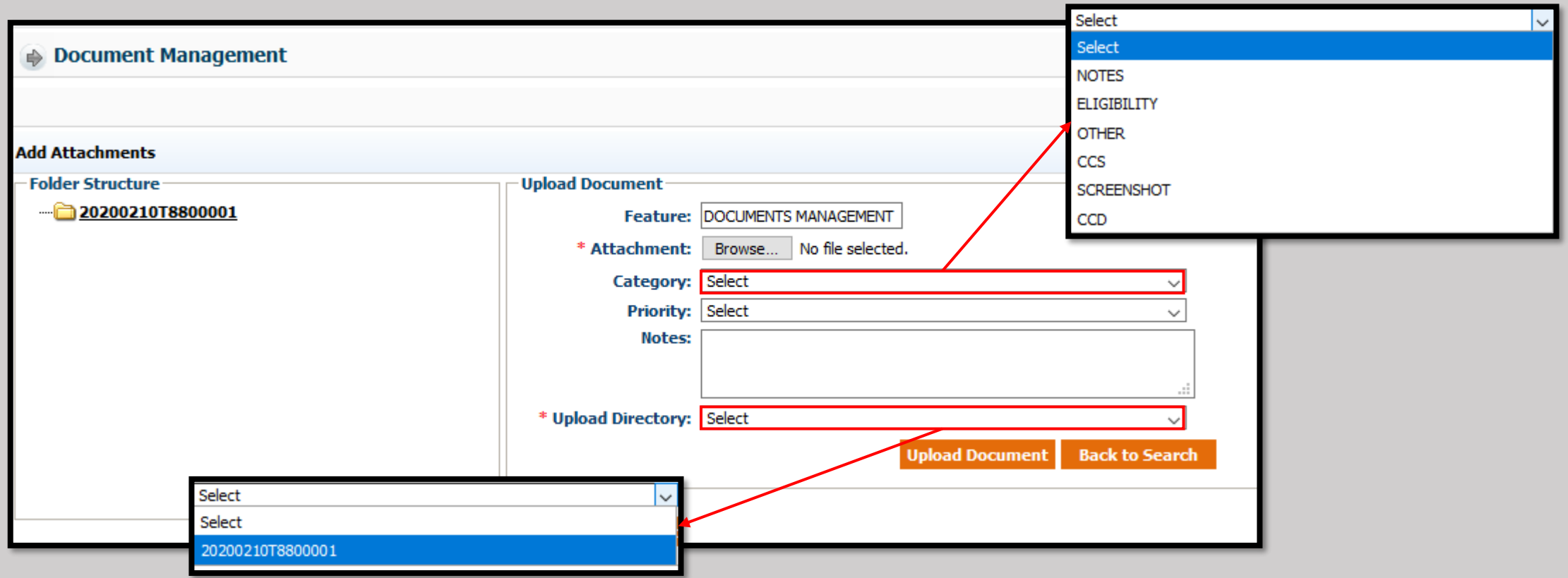

- ➢Click the Browse icon and locate the requested documents.
- ➢Click open to attach the file, and the file name will be displayed.
- ➢When finished the Document Management screen should look similar to this.
- Note the Category selected in NOTES and the claim has been selected as the Upload Directory.
- Click the "Upload Document" button when finished.

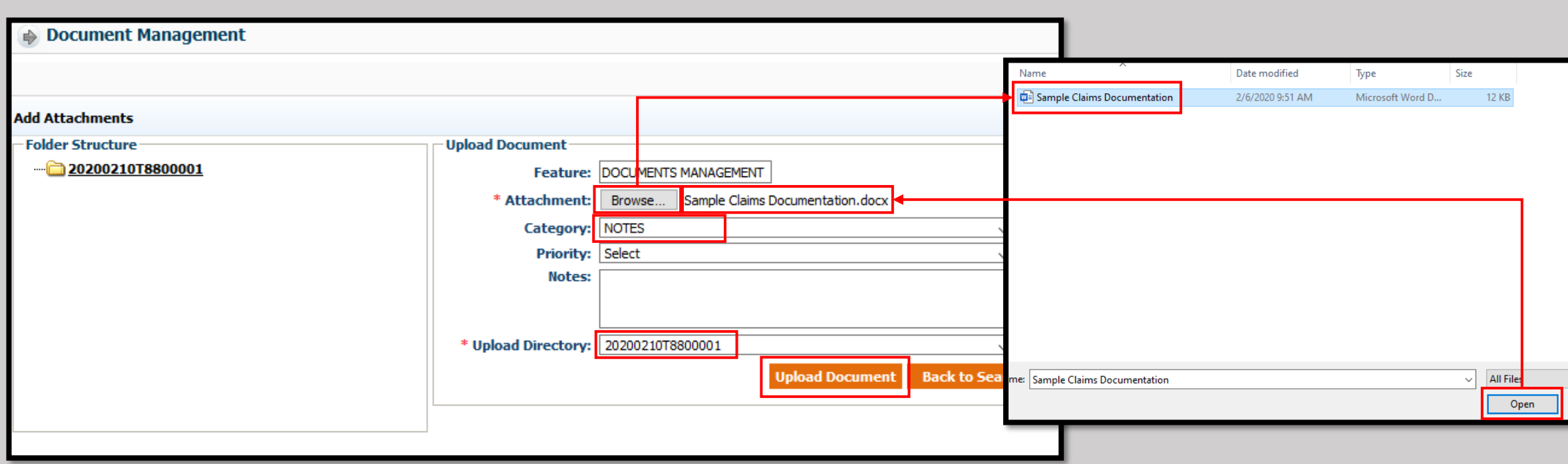

- The window will now display what is shown below.
- Not at the top of the screen the message "Attachment Saved" is displayed.
- The process is now complete. Simply click the Close button in the top right.

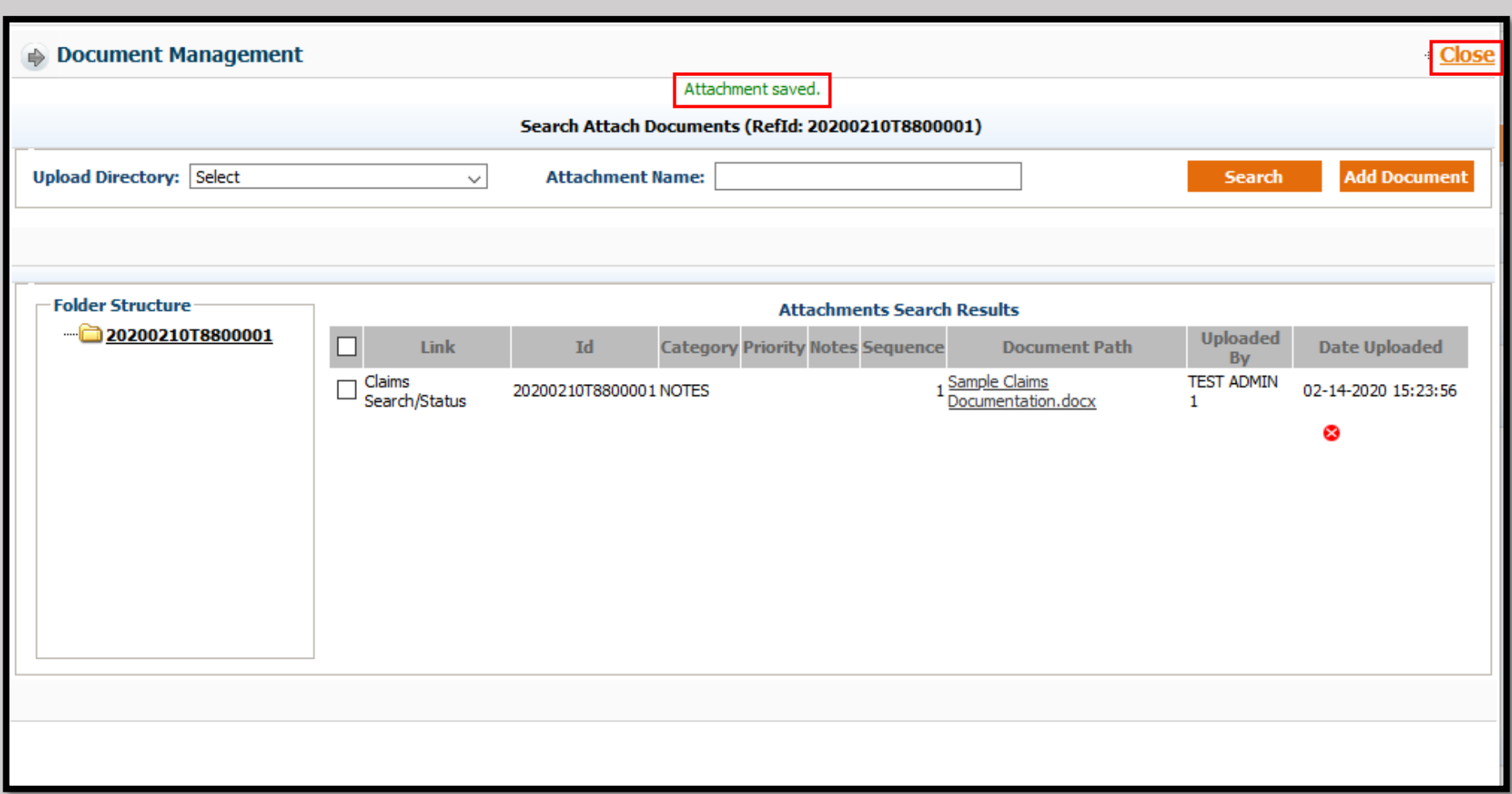

#### ➢The screen will return to the Claims Search/Status results.

#### ➢Note the claim will still read "ADDITIONAL INFORMATION until the status is changed by the Claims Department.

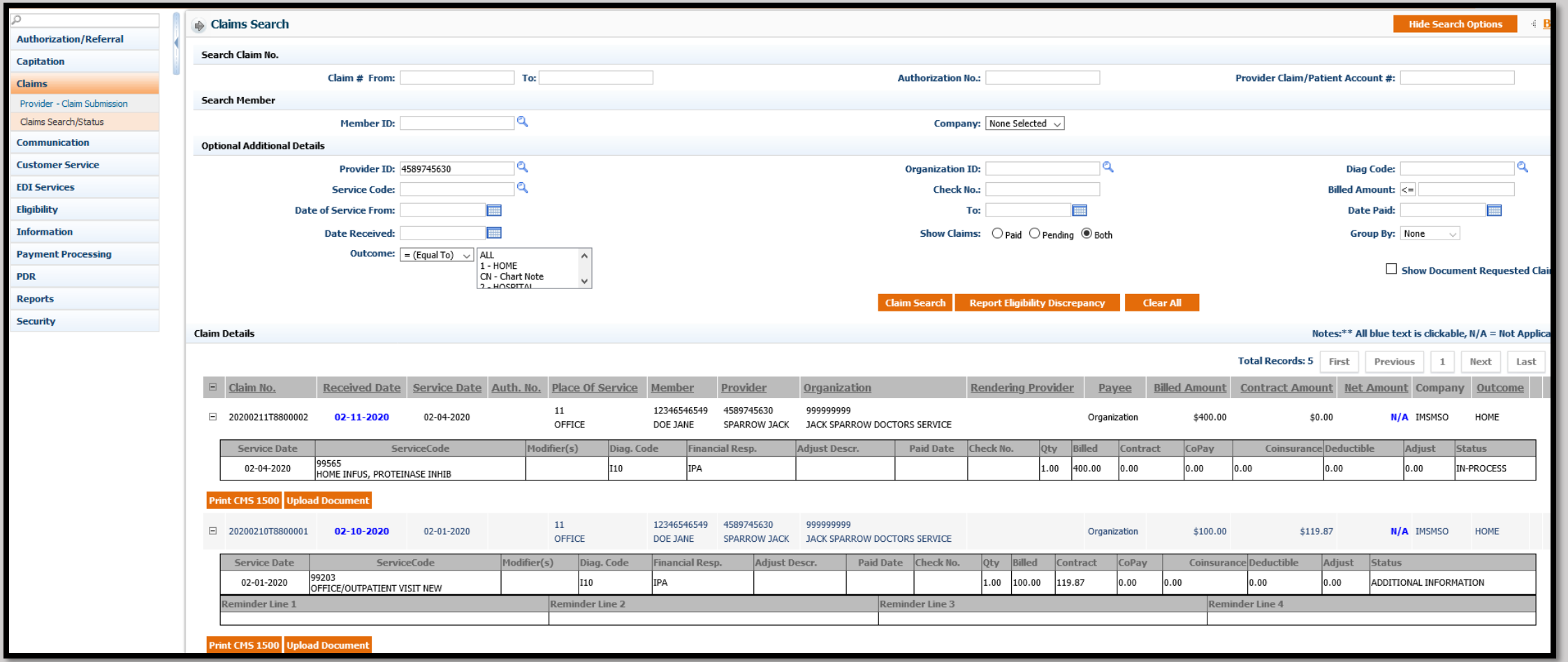